# セットアップツール 設定画面 (Windows)

#### はじめる前に

ここでは、Windows 版セットアップツール使用方法についてご案内します。 ※Mac 版セットアップツール使用方法について[はこちら](https://www.ztv.co.jp/mail/manual/mac_setup.pdf)

### セットアップツールを使用する前に、必ずメールソフトを閉じてください。

メールソフトが起動した状態でセットアップツールを使用した場合、正常にツールが動作しません。

#### 1.「Windows 版 ダウンロード(無料)」をクリックします。

①自動でメール設定するには、ZTV ホームページから「Windows 版 ダウンロード(無料)」をクリックし、 自動設定ツールをダウンロードします。

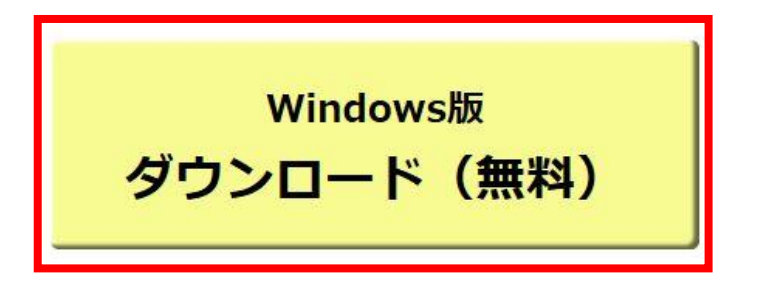

②「ztv.co.jp から SOFSetup\_download.exe を実行または保存しますか?」と表示されますので、 「実行(R)」をクリックします。※ご利用のブラウザにより表示が異なります

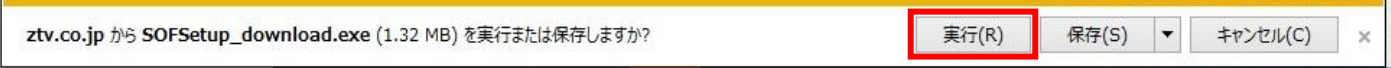

#### 2. 『ZTV インターネット接続セットアップツール』画面1 (1/5) が表示されます。

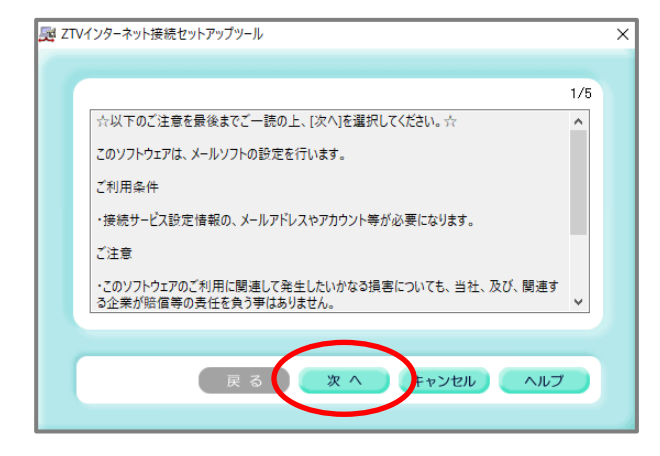

①ご利用条件をお読みいただき、「次へ」をクリックします。

3. 『ZTV インターネット接続セットアップツール』画面2 (2/5) が表示されます。

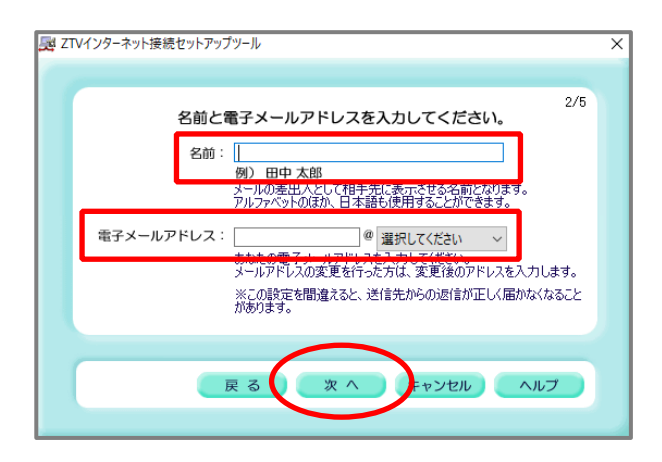

①名前と電子メールアドレスを入力します。

"名前"

→メールを送信したときに受信相手に表示される表示名 ※全角漢字・半角英数字などが使用可能です。

→@(ドメイン)の前の部分は「メールサービス設定」で 取得したメールアドレスを参照し入力

#### "選択してください"

"電子メールアドレス"

→@以下は「メールサービス設定」で取得したメールアド レスを参照し、選択してださい v よりドメインを選択

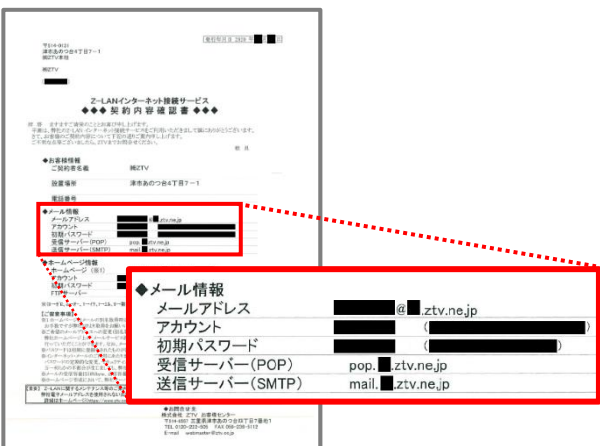

#### ★別名取得をされたことがないお客様

→「メールサービス設定」にて取得したメールアドレス(契 約内容確認書に記載されているアカウント)を参照し入力

## ★別名取得をされたお客様

→「メールサービス設定」にて別名取得したメールアドレ スを参照し入力

②「次へ」をクリックします。

4. 『ZTV インターネット接続セットアップツール』画面3 (3/5) が表示されます。

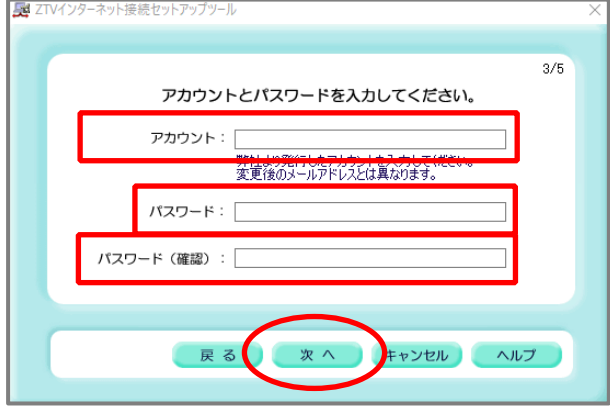

①アカウントとパスワードを入力します。

"アカウント"

→契約内容確認書に記載されているアカウント

"パスワード"

→契約内容確認書に記載されている初期パスワードと、 下欄部分に確認のため同様のパスワードを入力

(初期パスワードを変更している場合は、変更後のパスワ ードを入力)

②「次へ」をクリックします。

5. 『ZTV インターネット接続セットアップツール』画面4 (4/5) が表示されます。

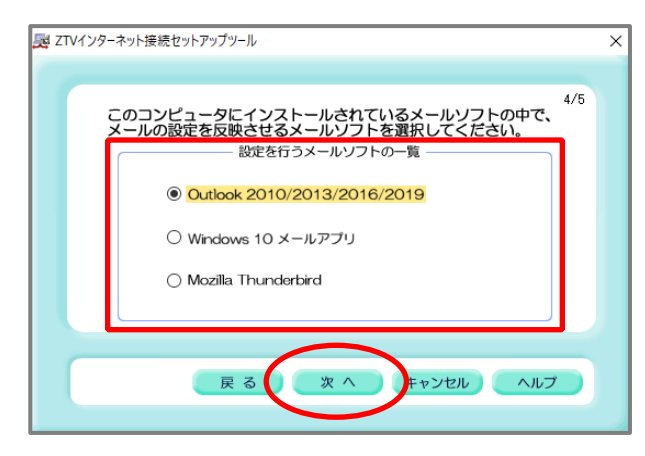

- ①"設定を行うメールソフトの一覧"から、お使いになる メールソフトを選択します。
- ※一覧に表示される内容は、ご利用のパソコンによって異 なります。使用できないメールソフトについてはグレー 表示となり、選択できません。
- ②メールソフトを選択後「次へ」をクリックします。
- 6.『ZTV インターネット接続セットアップツール』画面5(5/5)が表示されます。

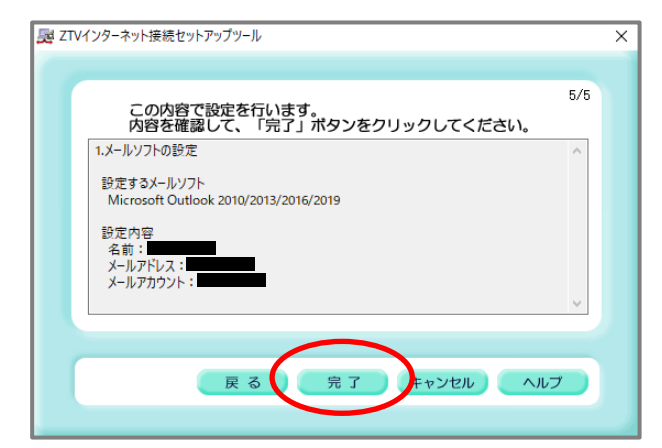

①メールソフトの設定完了確認画面が表示されますので 「完了」をクリックします。

7.メールソフトの設定処理が正常に終わると、終了確認のメッセージが表示されます。

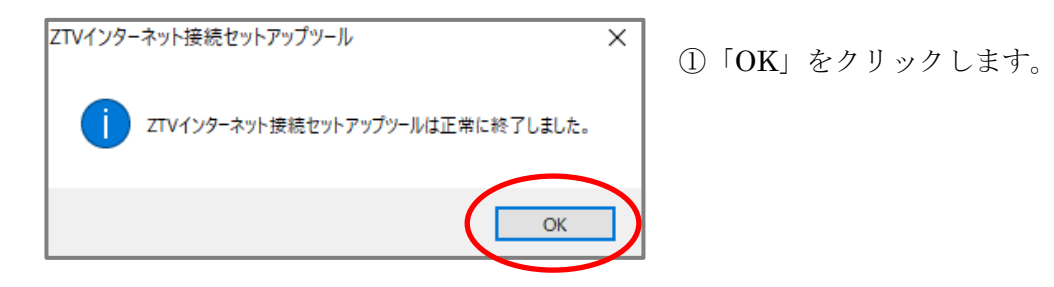

8. 設定されたメールソフトを起動して、送受信できるか確認します。

以上で設定ツールを使った設定は完了です。

※Outlook 2016 データファイルの追加方法につきまして[はこちらを](https://www.ztv.co.jp/mail/settei/data/out2016/datafile_settei.pdf)参照ください